# 1- Com o navegador aberto, digite: www.minha.ufop.br

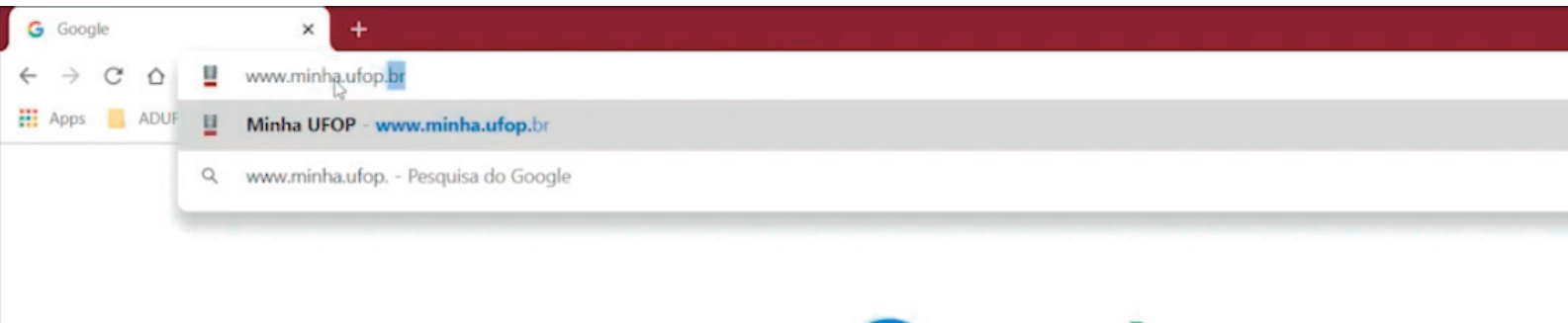

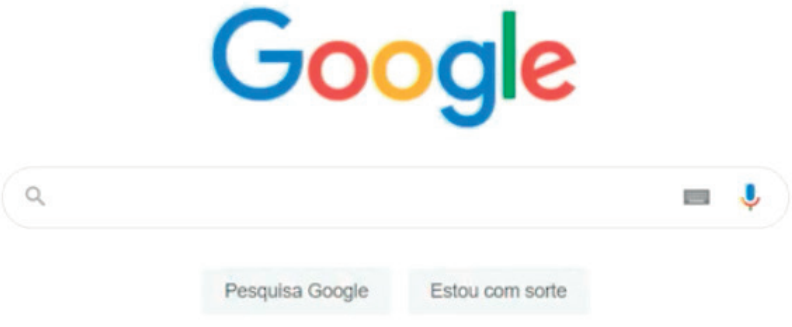

## 2- No portal "Minha UFOP" digite suas credenciais de acesso (CPF e senha) e clique em "entrar".

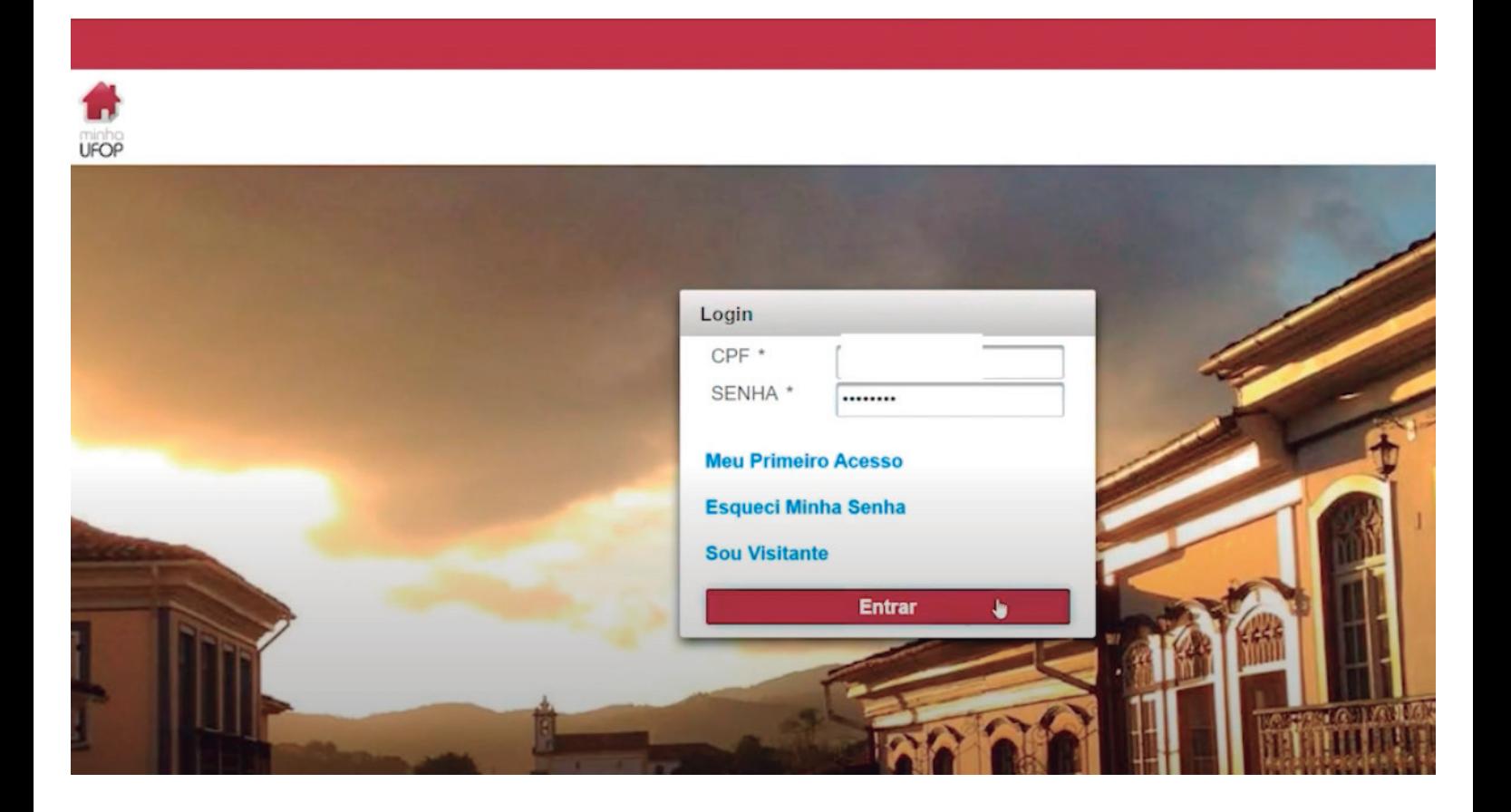

3- Após acessar o portal, clique no ícone "envelope" na parte superior da tela e depois no link referente ao seu e-mail institucional.

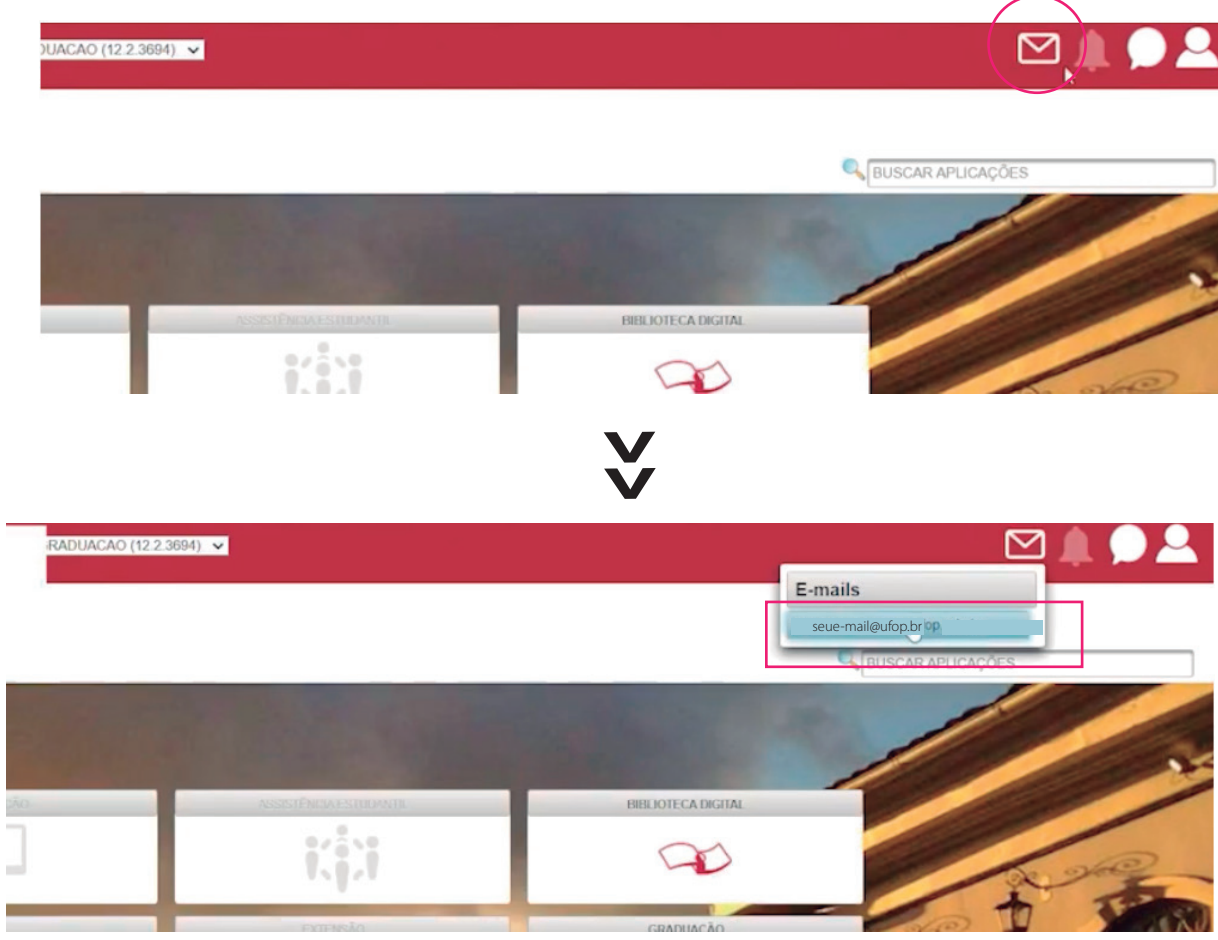

### 4- Abrirá uma página de autenticação do Google, clique em "Próxima", e acesse novamente sua senha de acesso.

### A senha é a mesma do acesso do portal "Minha UFOP"

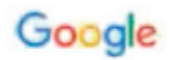

### Confirmar que é você

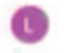

seuemailinstitucional@ufop.br

Para proteger sua conta, o Google precisa verificar se é realmente você. Faça login novamente para acessar o Gmail.

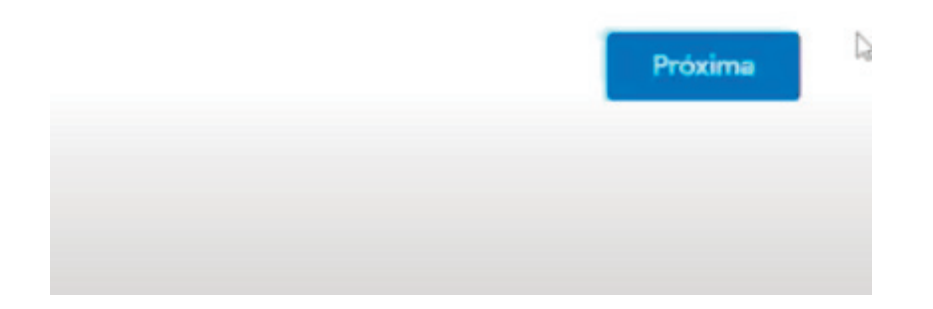

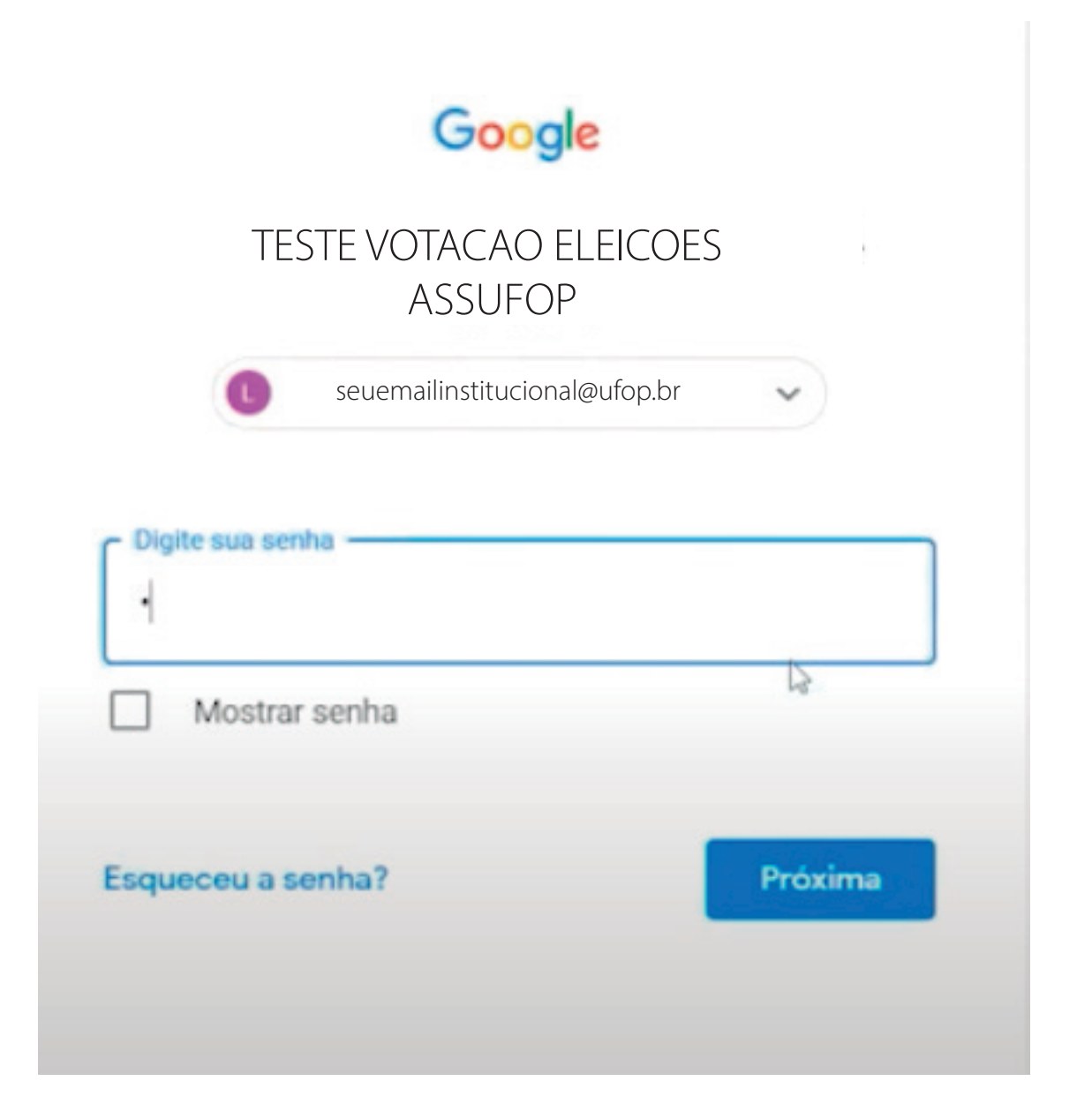

### 5- Feito isso, você estará na sua página de entrada do e-mail institucional.

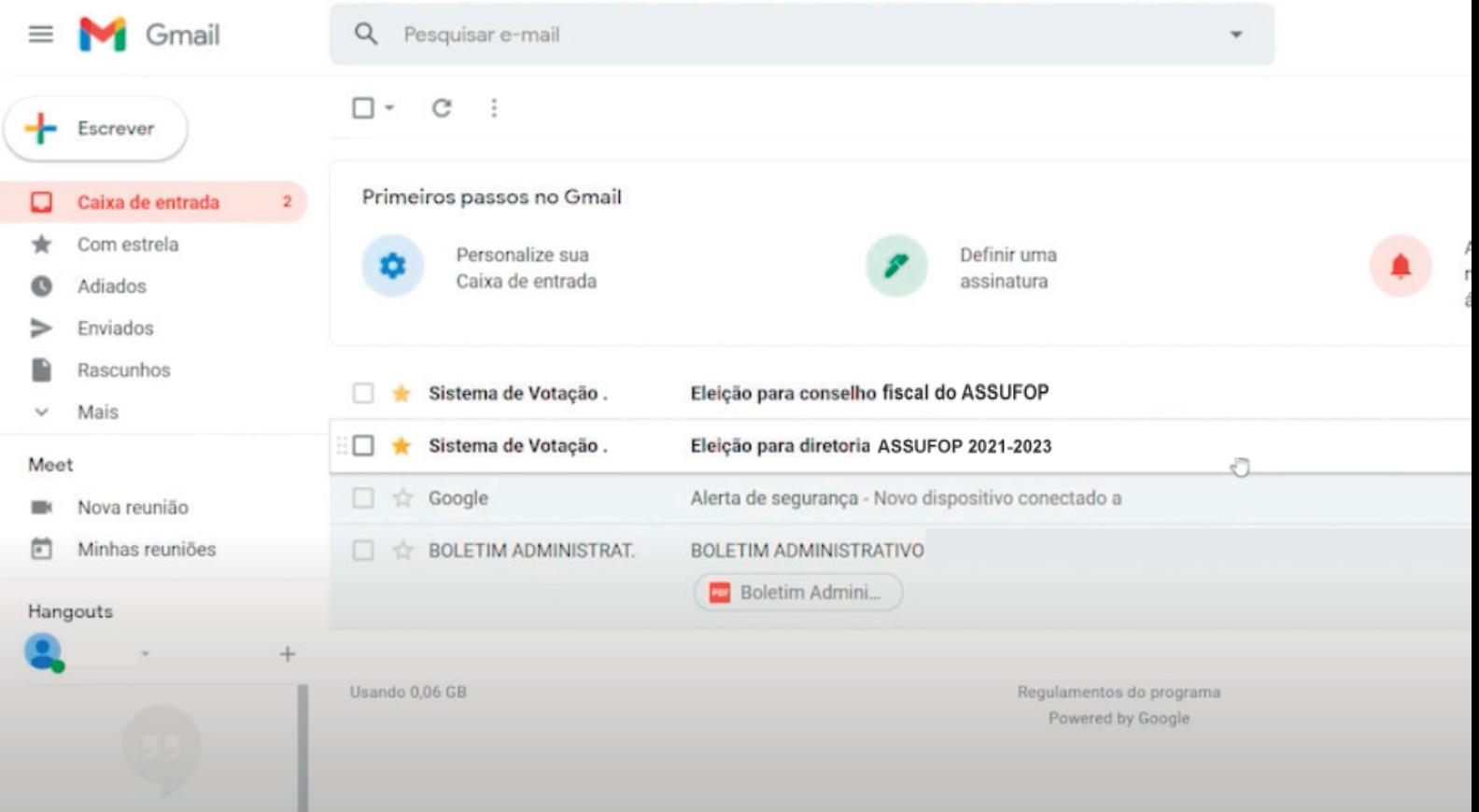

# 6- Verifique se você recebeu dois e-mails do "Sistema de Votação".

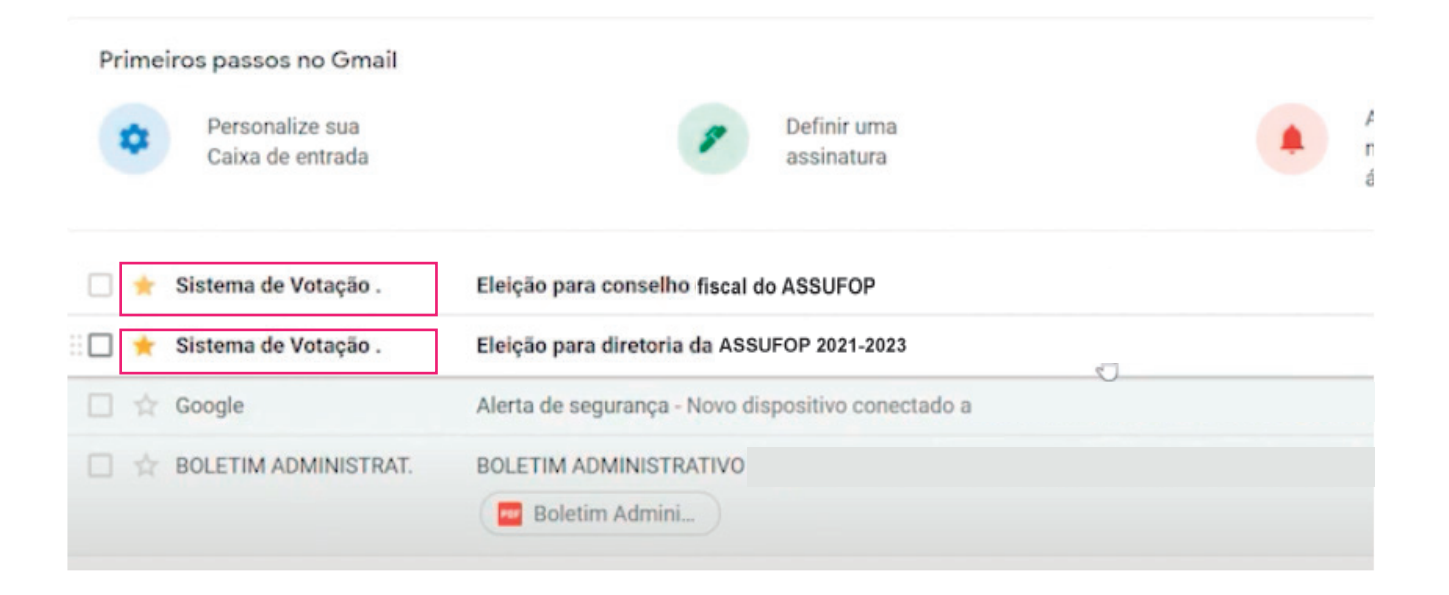

Você receberá um e-mail para votar em uma das chapas candidatas à Diretoria do ASSUFOP, e outro e-mail para votar para Conselho Fiscal.

### 7- Abra o e-mail Sistema de Votação para Diretoria ASSUFOP e clique no link da eleição.

Eleição para diretoria do ASSUFOP 2021-2023

Caixa de entrada x

Sistema de Votação Eletrônica «naoresponda@votacao.ufop.br> para mim -

Caro (a)

URL da Eleição: https://evotacao.ufop.br/helios/e/AD

Código de Identificação da Eleição: RV9CQhhRIIf5+XfZBEGRYrhvbqp9

### 8 - Abrirá a tela de votação. Siga as instruções da tela e clique em "Iniciar".

### Cabine de Votação

### Eleição para diretoria do ASSUFOP-2021 a 2023

Para votar nessa eleição é necessário que siga os passos abaixo:

- 1. Marcar suas escolhas.
- 2. Revisar & Confirmar suas escolhas.
- 3. Depositar sua cédula cifrada na urna.
- 4. Autenticar utilizando as credenciais da sua conta MinhaUfop.

#### **Iniciar**

Código de Identificação da Eleição: RV9CQhhR11f5+XfZBEGRYrhvbqp9h3O4BruPLy+MVXY

### 9 - Escolha sua chapa clicando sobre o quadrado branco. Após a escolha, clique em "próximo passo".

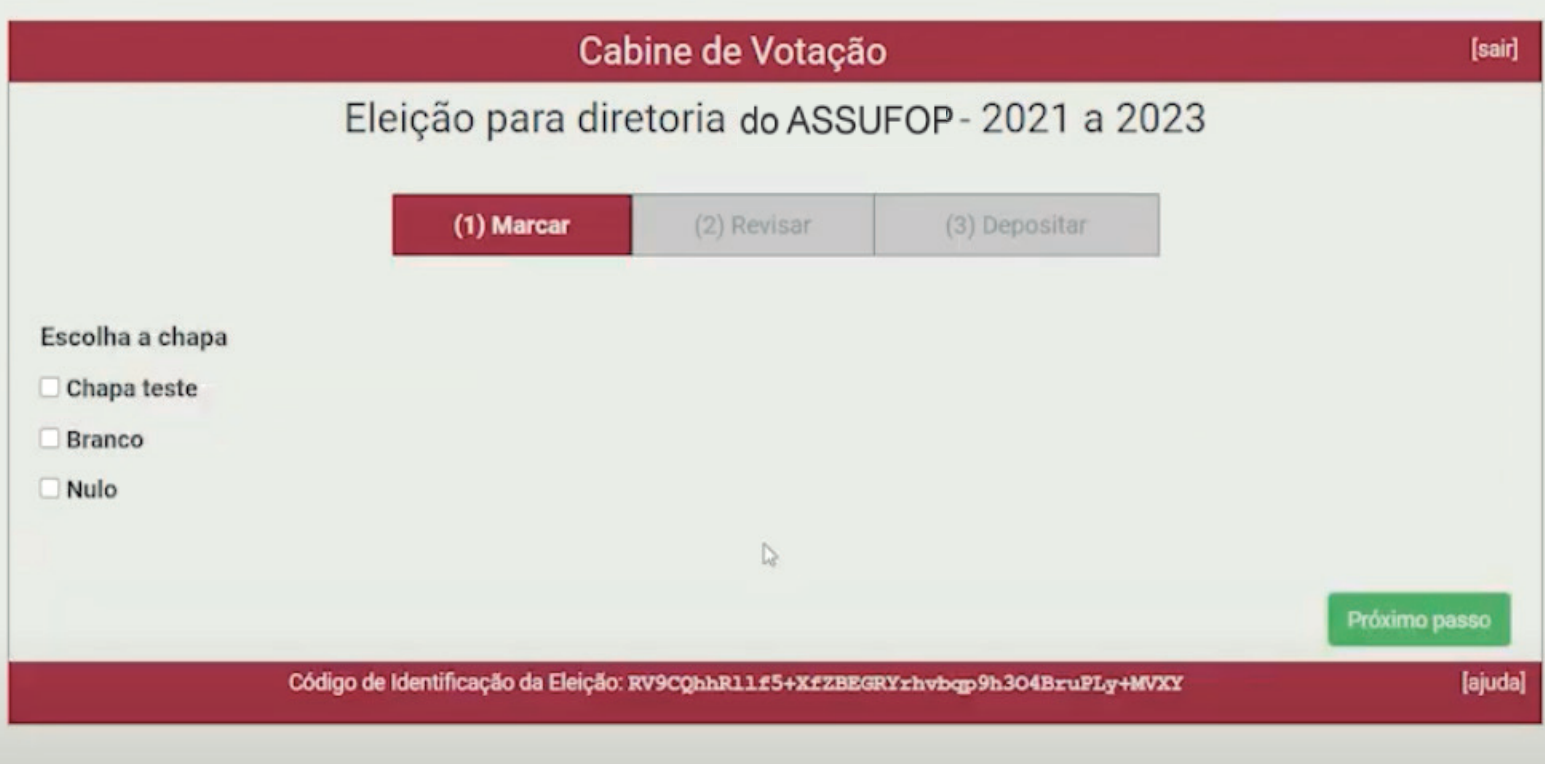

10 - Escolha sua chapa clicando sobre o quadrado branco. Após a escolha, clique em "próximo passo".

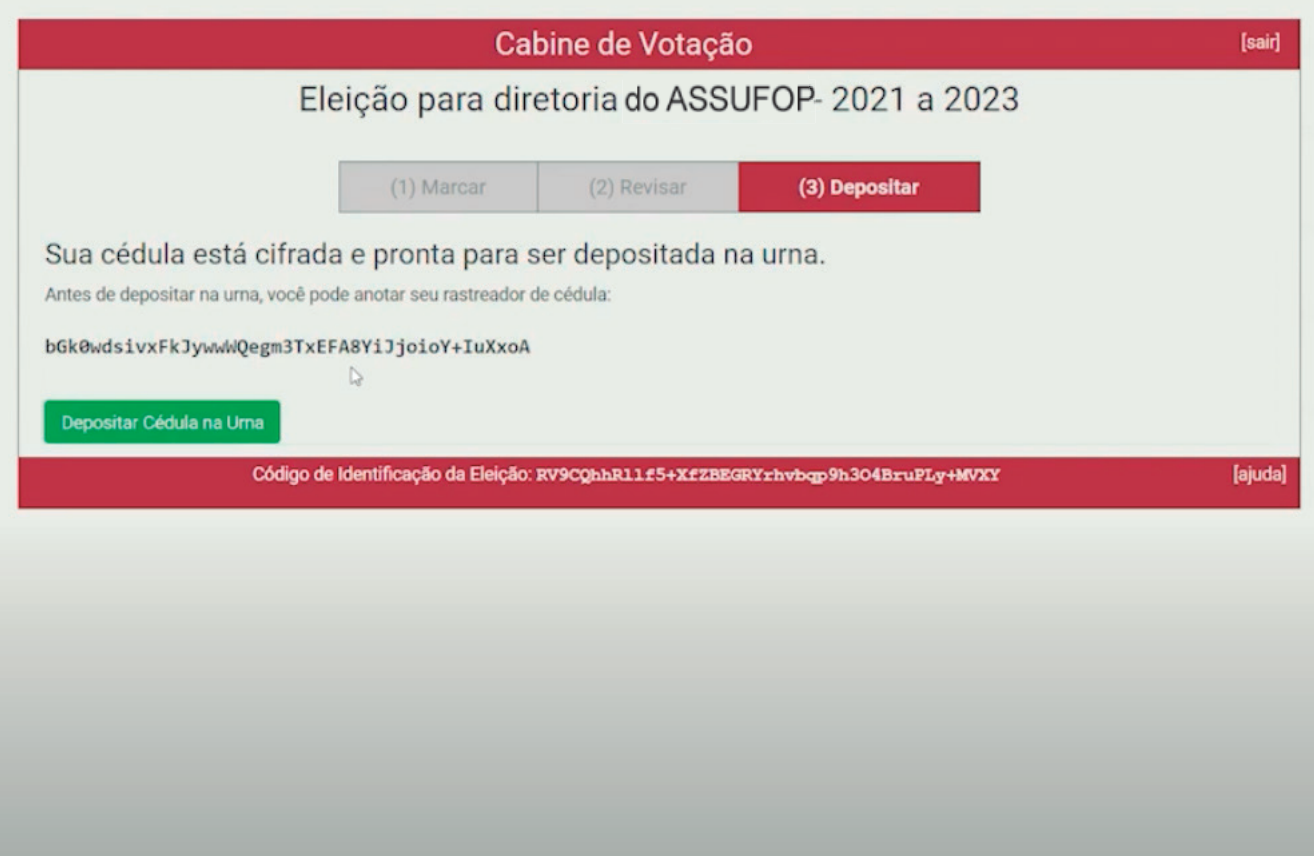

### 11- Faça a revisão do seu voto.

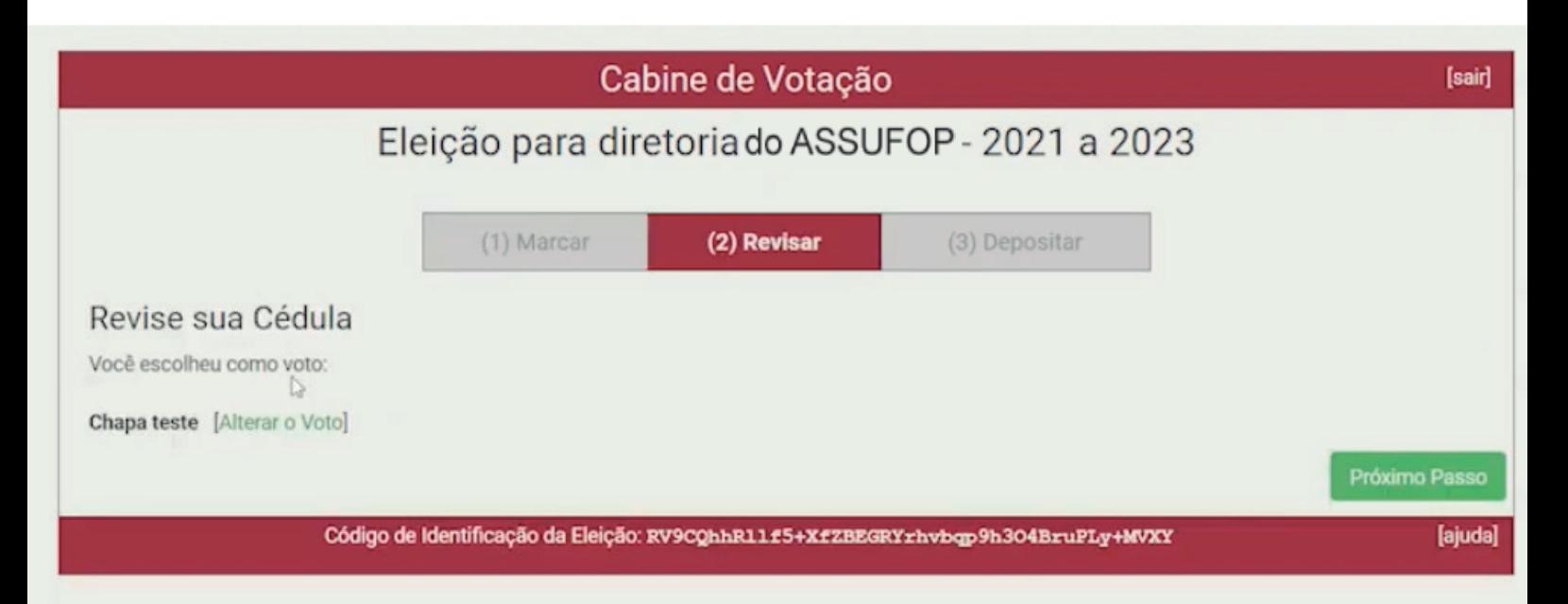

Caso esteja INCORRETO, clique em "alterar o voto". Dessa forma vc pode desmarcar o voto selecionado e escolher a opção que você deseja.

### 12 -Estando tudo correto, clique em "Próximo passo"

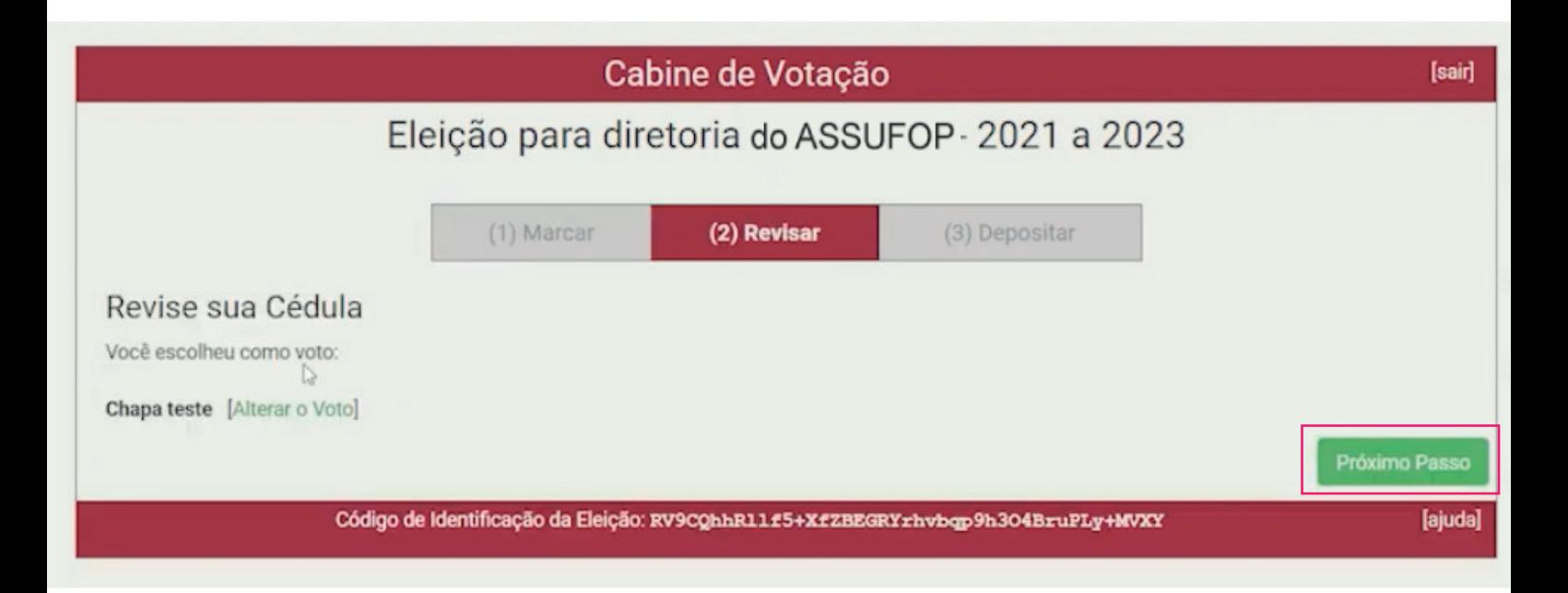

# 13 - A tela mostrará sua cédula cifrada de votação. Nela existe um código de rastreio da cédula. Clique no botão verde para depositar sua cédula na urna.

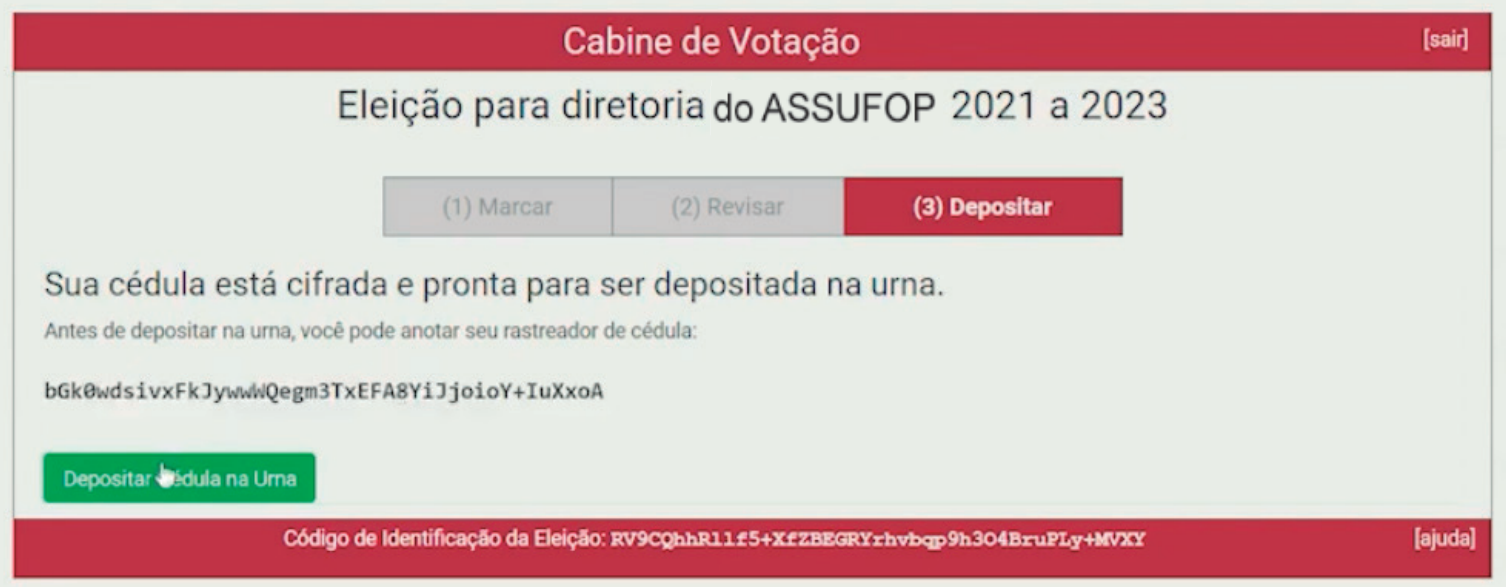

### 14 - Agora, você deverá clicar no botão verde e fazer a autenticação no portal "Minha UFOP", informando suas credenciais de acesso

#### Eleição para diretoria do ASSUFOP 2021 a 2023

Deposite seu Voto na Urna

A sua cédula ainda não foi depositada na urna.

Para que sua cédula seja realmente depositada na urna, clique no botão abaixo.

Essa eleição está aberta para eleitores registrados.

Clique aqui para autenticar-se com as credenciais do MinhaUfop

15 - Na área do CPF, digite apenas os números. Na área "senha" digite sua senha de acesso ao portal "Minhas UFOP". Clique em "autenticar".

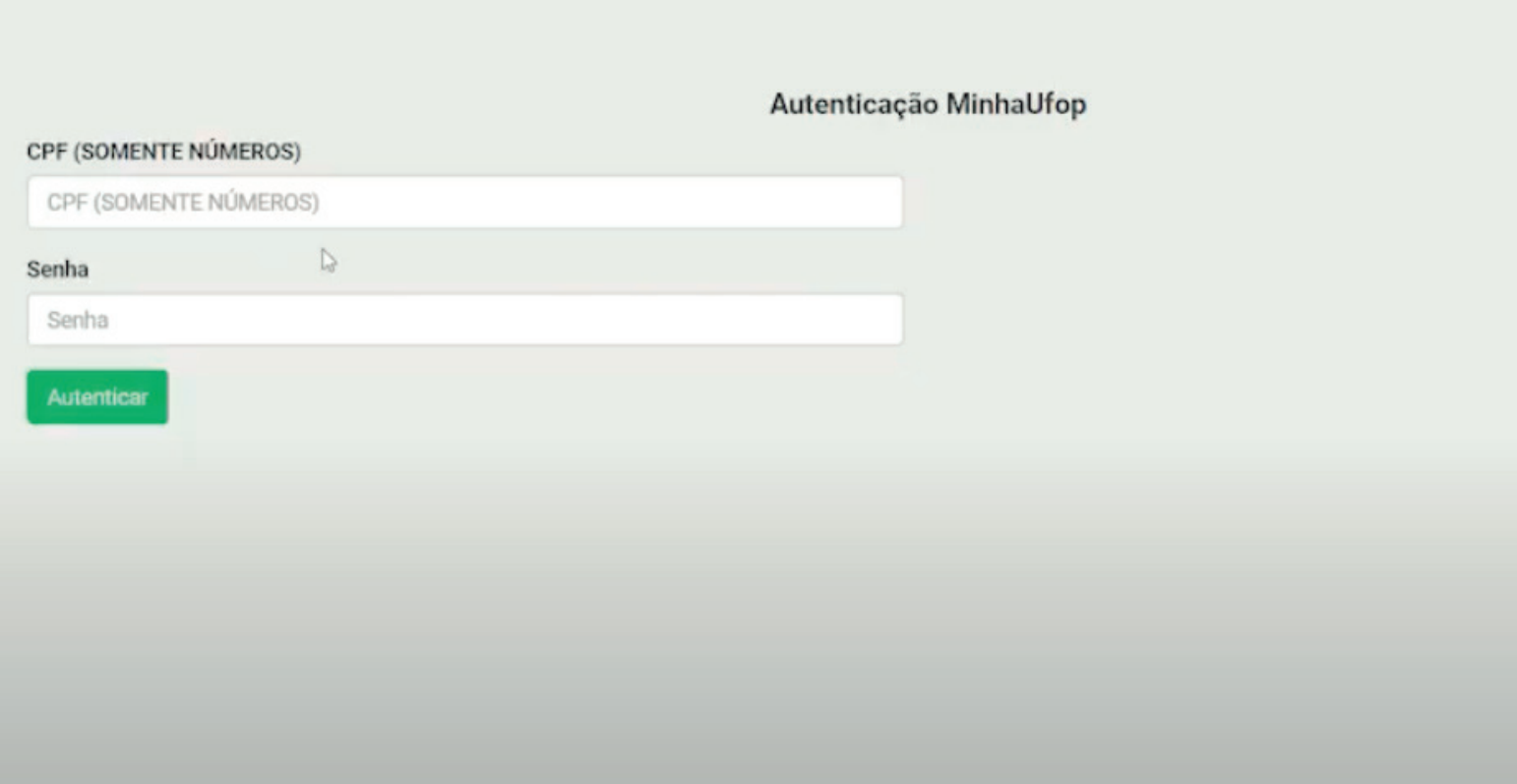

16 - A partir desse momento você está autenticado e pode confirmar o seu voto clicando em "confirmar".

### Eleição para diretoria do ASSUFOP - 2021 a 2023

Deposite seu Voto na Urna

A sua cédula ainda não foi depositada na urna.

Você está conectado como TESTE DA ELEIÇÃO

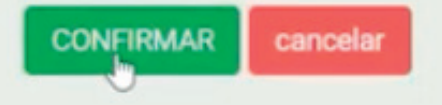

Se você cancelar agora, sua cédula NÃO será registrada. Você pode reiniciar o processo de votação mais tarde.

### 17 - Pronto. Agora você deve retornar o seu e-mail e repetir a operação para votar no "Conselho Fiscal".

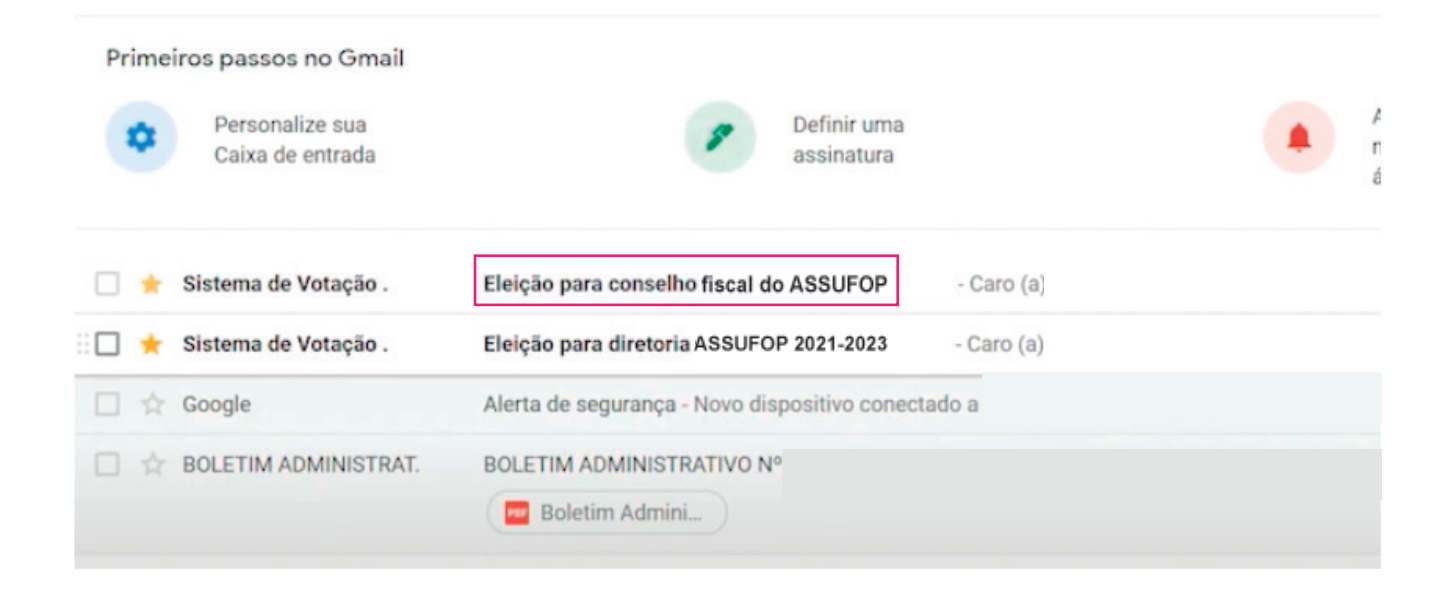